# **LET'S TALK LIBBY!**

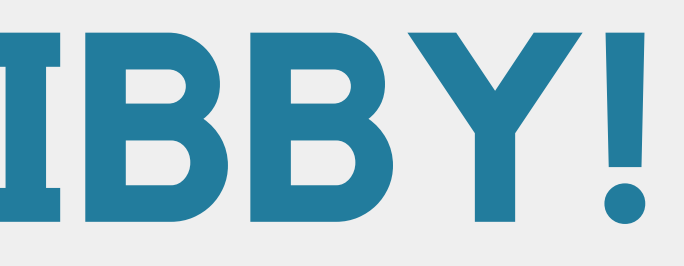

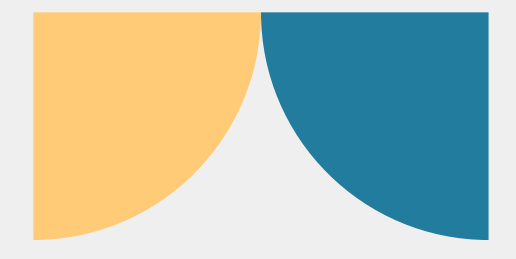

**WHAT WE ARE GOING TO COVER: ~WHAT IS LIBBY? ~HOW DO I GET ACCESS TO LIBBY? ~HOW DO I USE LIBBY?**

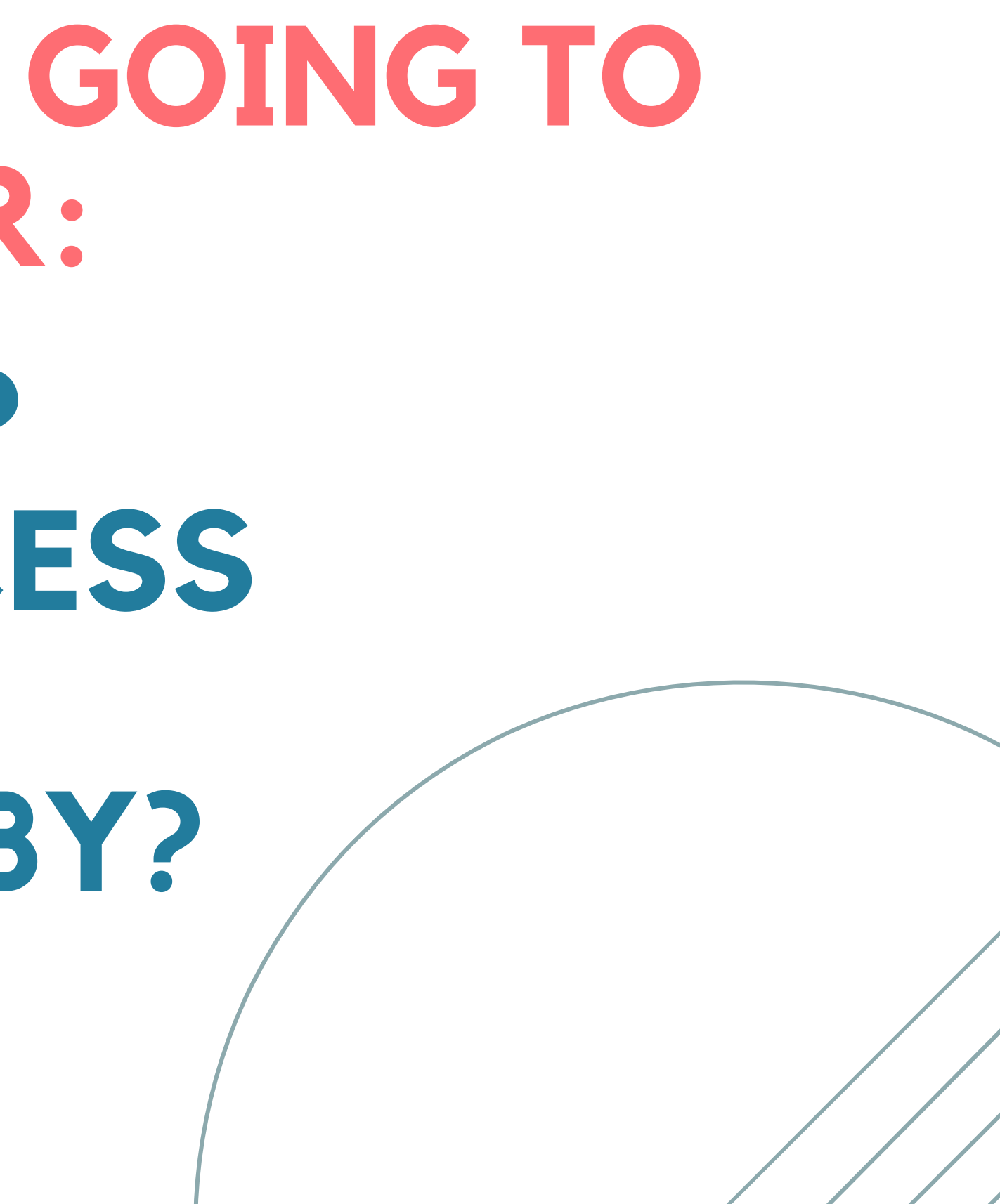

# **WHAT IS LIBBY?**

~Formerly known as Overdrive ~Libby is an online ebook/audiobook resource ~With your library card, you can access hundreds of titles through Libby ~Functions as an additional library you have access to!

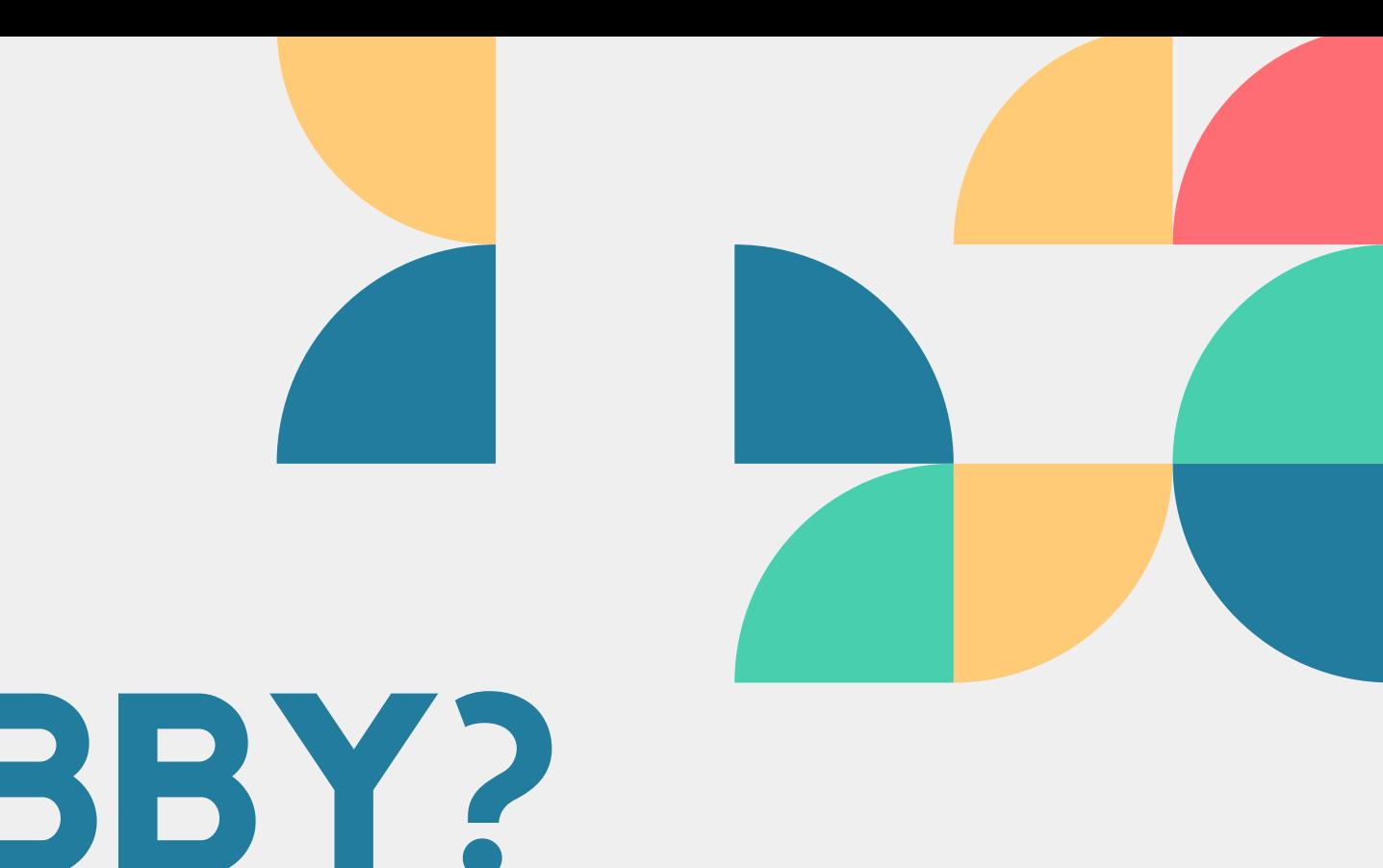

**01 - DOWNLOAD THE APP!**

### **02 - SIGN IN WITH YOUR LIBRARY CARD**

**03 - START BROWSING!**

Go to your phones app store and download Libby! The app will look like this:

Search for the Whipple Free Library and enter your card number and password! HINT: The password is the phone number we have on file for your account! Use the dash (-), but leave out the area code (ex. 487-3391)

Once you've added your account, you are free to browse everything Libby has to offer!

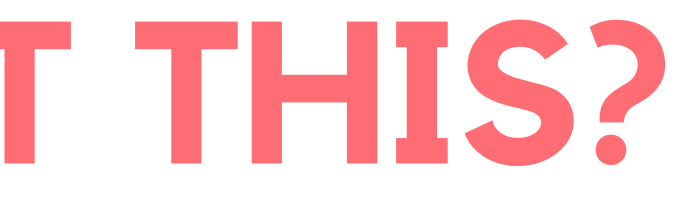

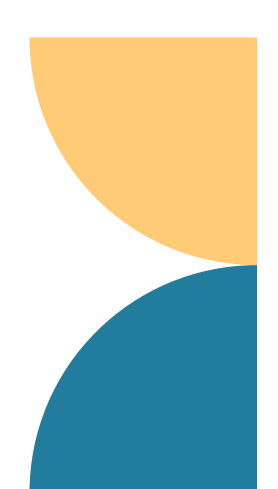

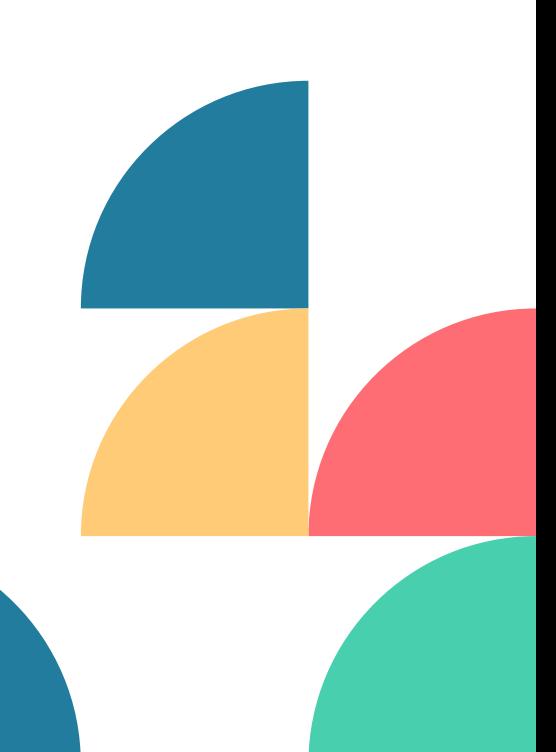

# **HOW CAN I GET THIS?**

# **LET'S GET LIBBY! PULL OUT YOUR DEVICES AND FOLLOW ALONG!**

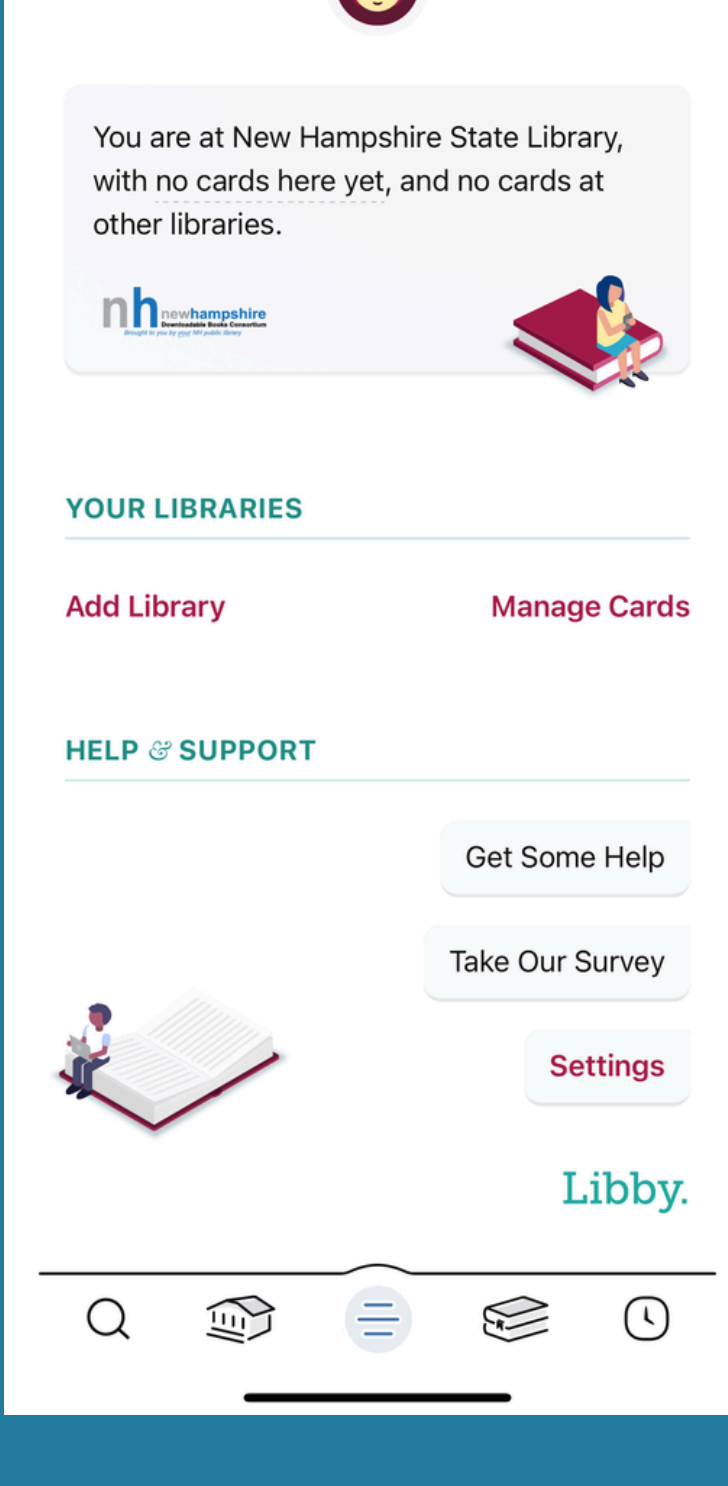

**Download Libby from the App Store and open it up! You should get a screen that looks like this (it should be prompting you to sign in!)**

#### **ONCE YOU HAVE SELECTED OUR LIBRARY, YOU WILL GET THIS SCREEN!**

#### **LET'S SIGN IN WITH OUR CARDS!**

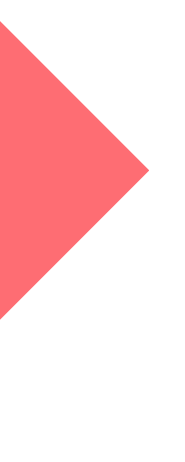

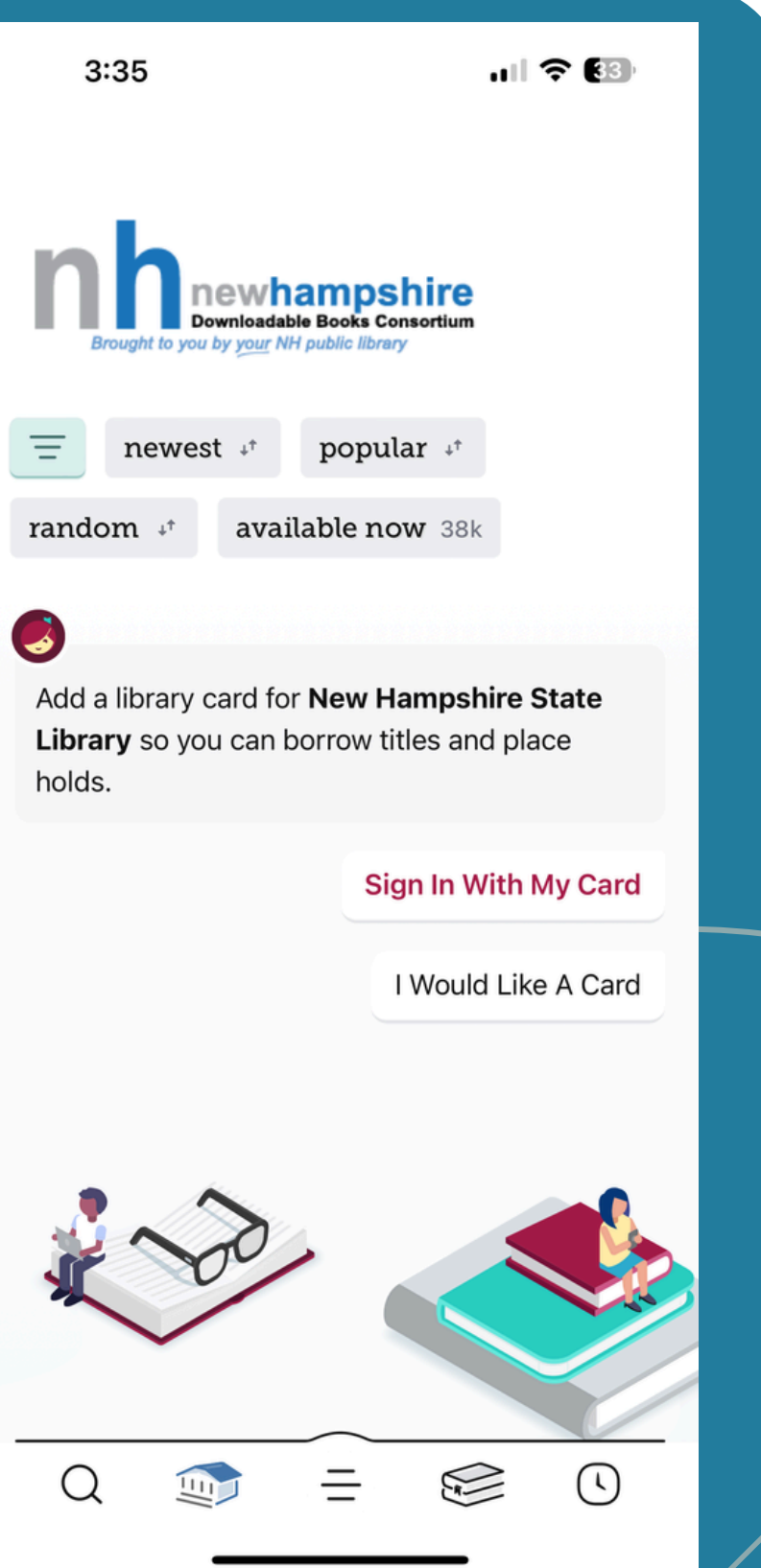

# **NEXT FIND OUR LIBRARY**

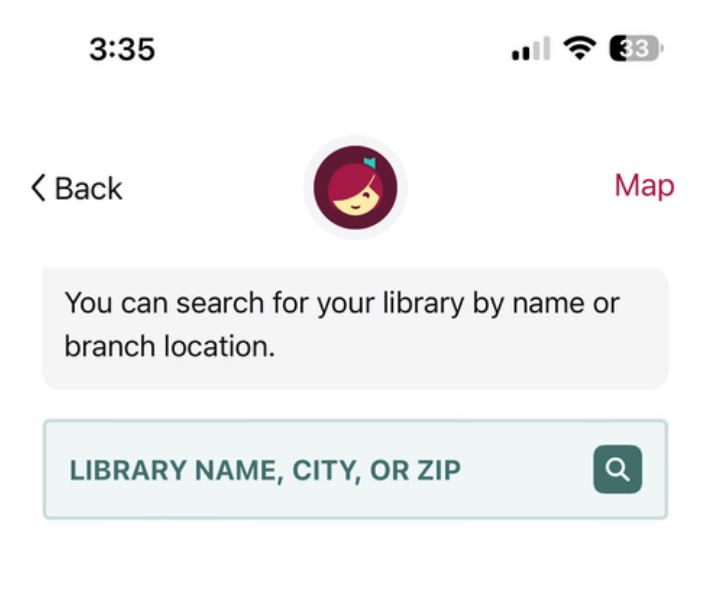

**Minima** 

#### **YOUR LIBRARIES**

**New Hampshire State Library** New Boston - Whipple Free Library 2 Central Sq New Boston, New Hampshire, USA and 206 other branches

# **SIGNING IN!**

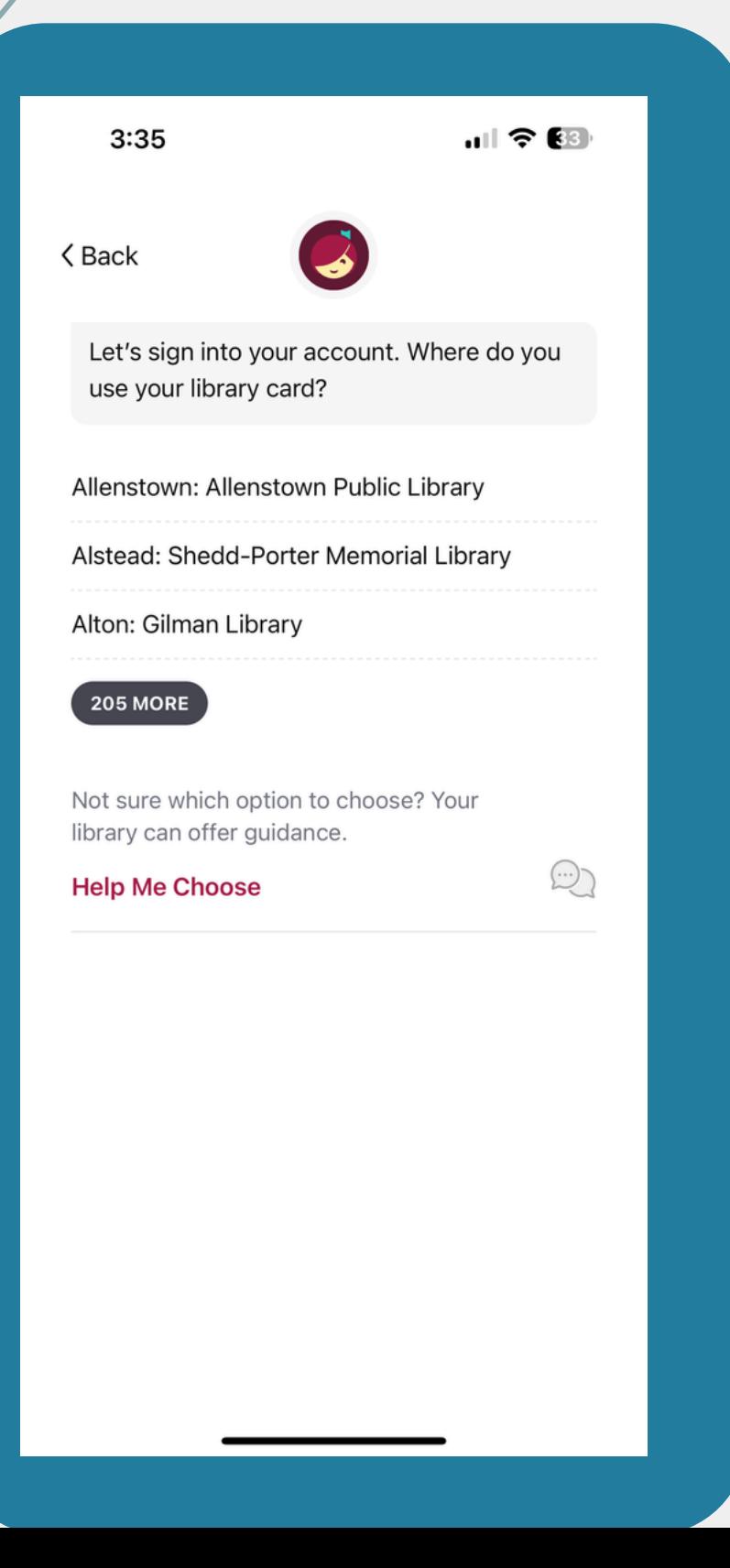

**WE NEED TO SELECT OUR LIBRARY AGAIN, SO SCROLL THROUGH THE LIST AND FIND "NEW BOSTON: WHIPPLE FREE"**

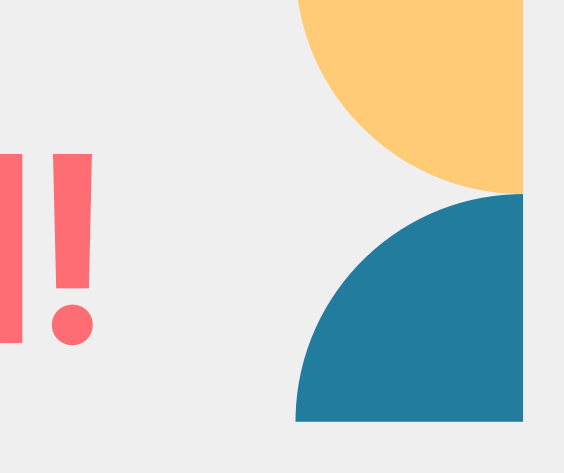

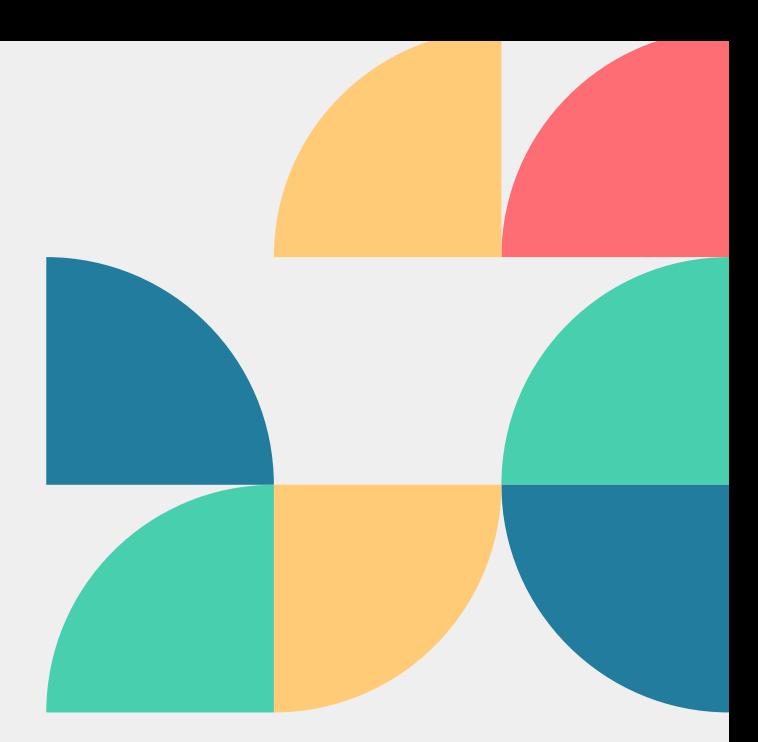

### **SIGNING IN!**

#### **NOW THAT WE HAVE THE RIGHT LIBRARY, ENTER YOUR CARD NUMBER AND HIT NEXT**

#### **THEN ENTER YOUR PASSWORD! REMEMBER: PHONE NUMBER, WITH DASH (-), NO AREA CODE!**

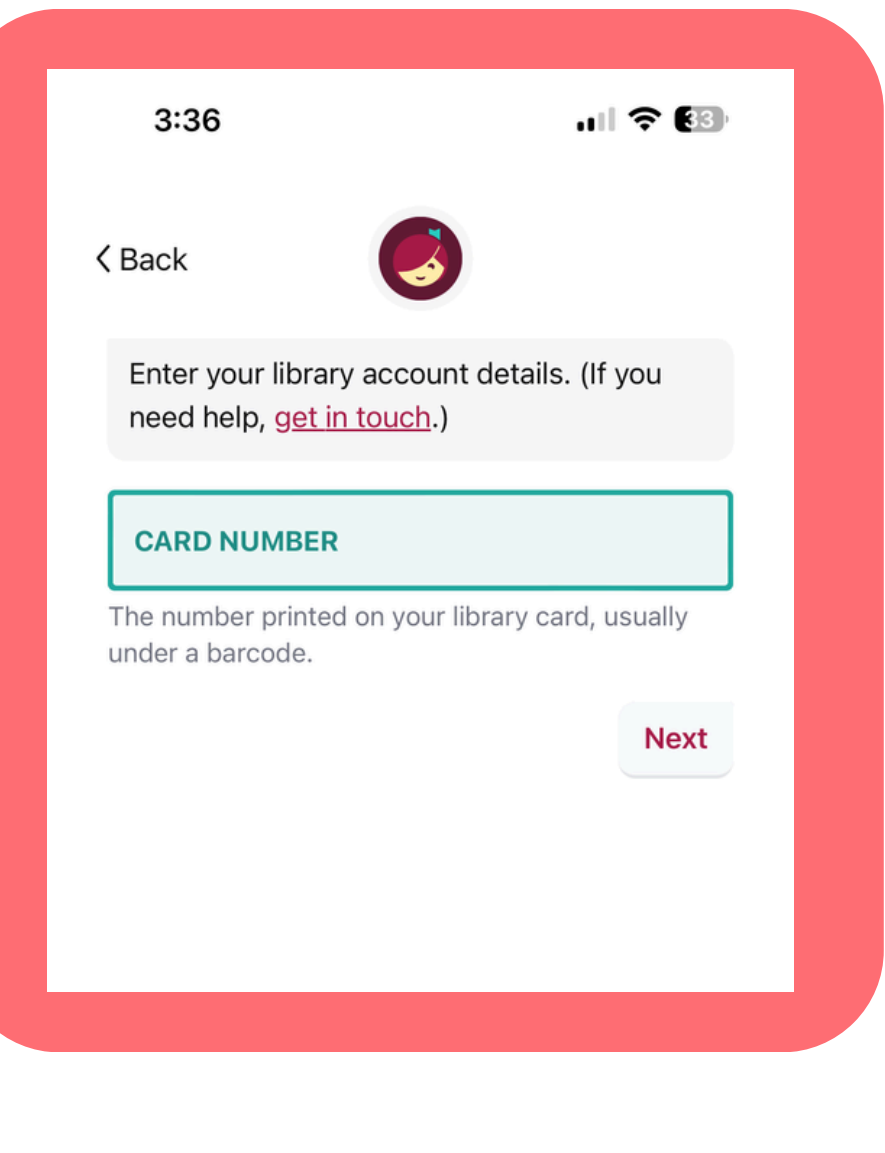

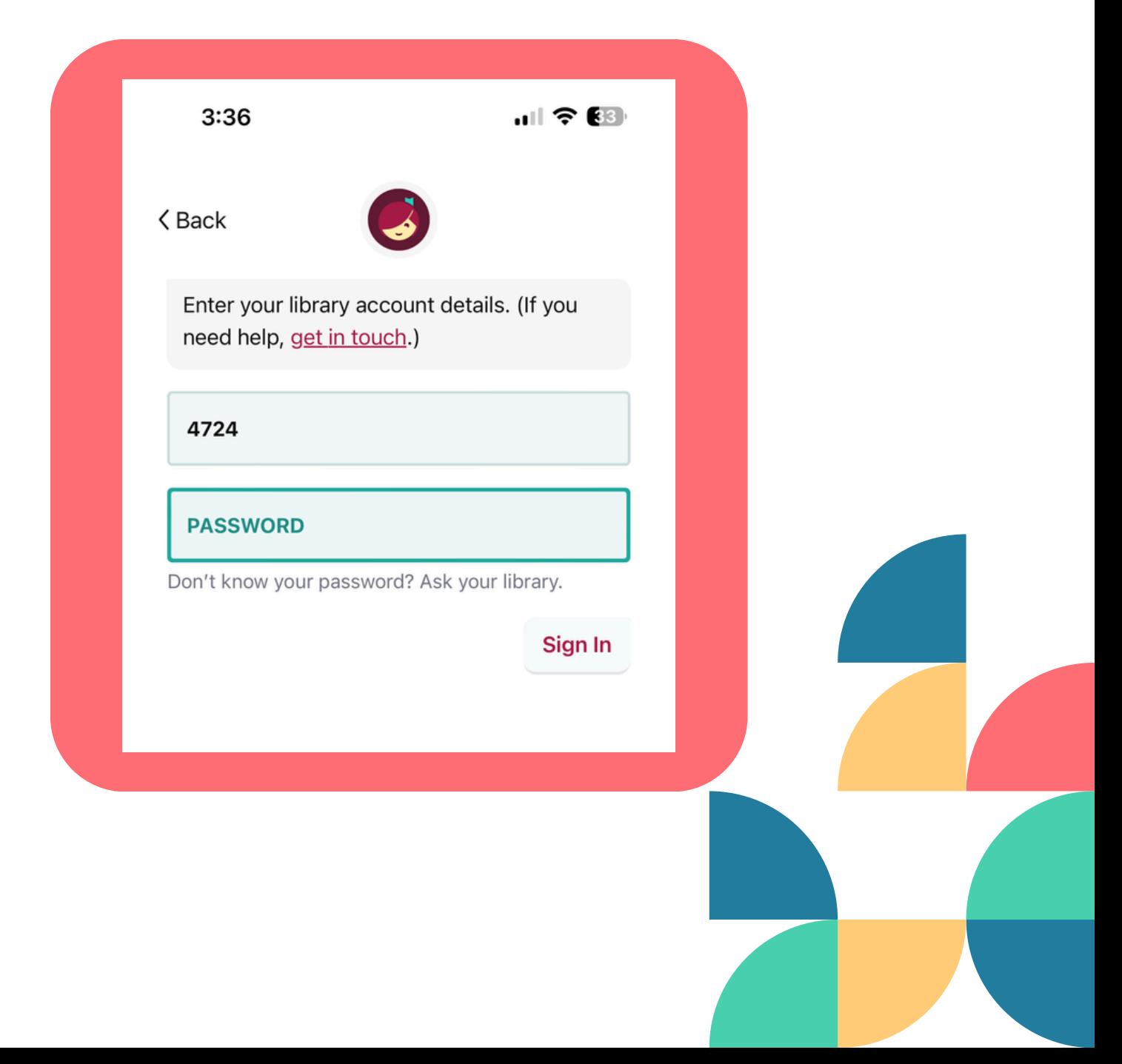

### **YOU'LL KNOW YOU ARE SIGNED IN WHEN...**

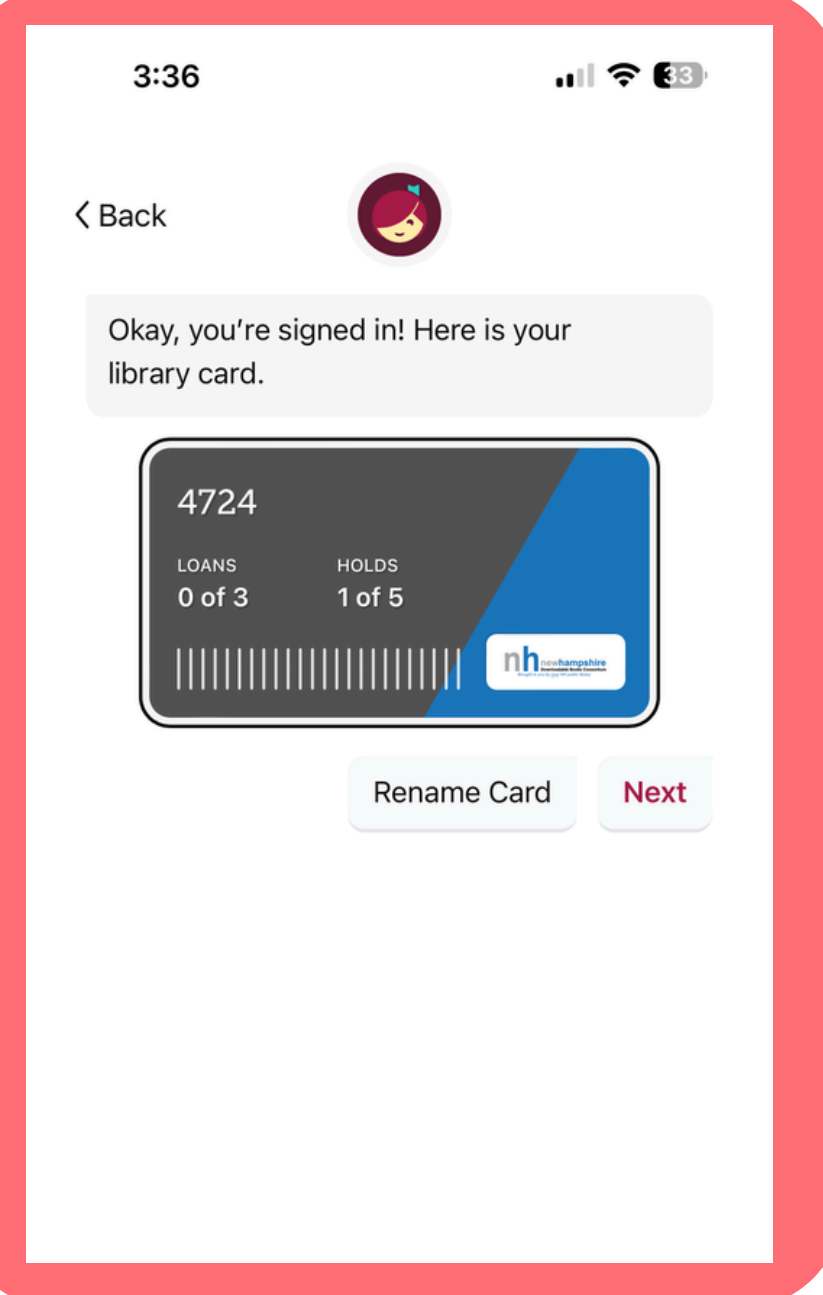

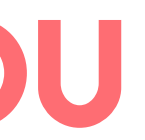

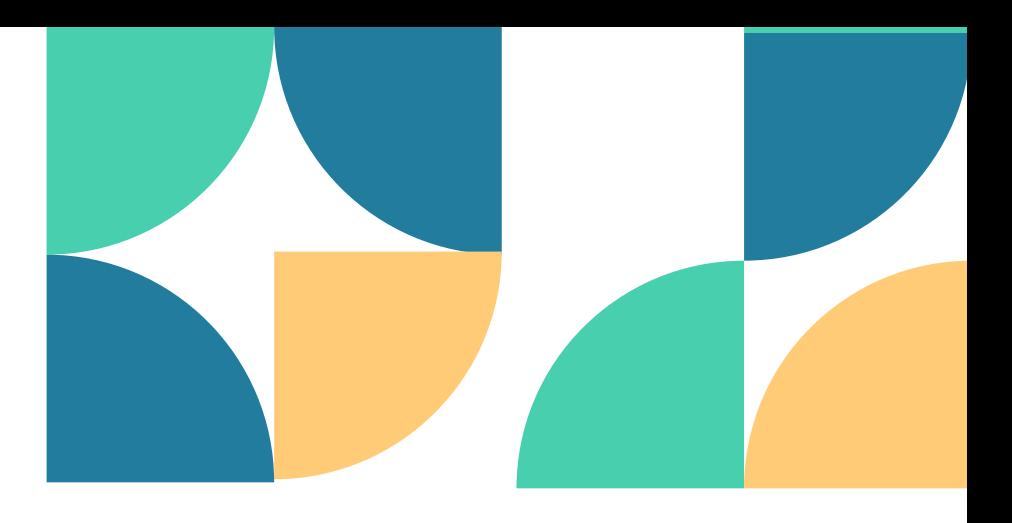

#### **THIS SCREEN POPS UP WITH YOUR VIRTUAL LIBRARY CARD!**

#### **THIS SCREEN ALSO TELLS YOU HOW MANY LOANS YOU CAN HAVE OUT ON YOUR CARD AT ONE TIME, AND HOW MANY HOLDS YOU CAN HAVE ON YOUR ACCOUNT AT ONE TIME!**

## **BUT NATALIE! WHAT DO I DO NOW??**

Start browsing! Look through all of the ebooks, audiobooks and magazines Libby has to offer!

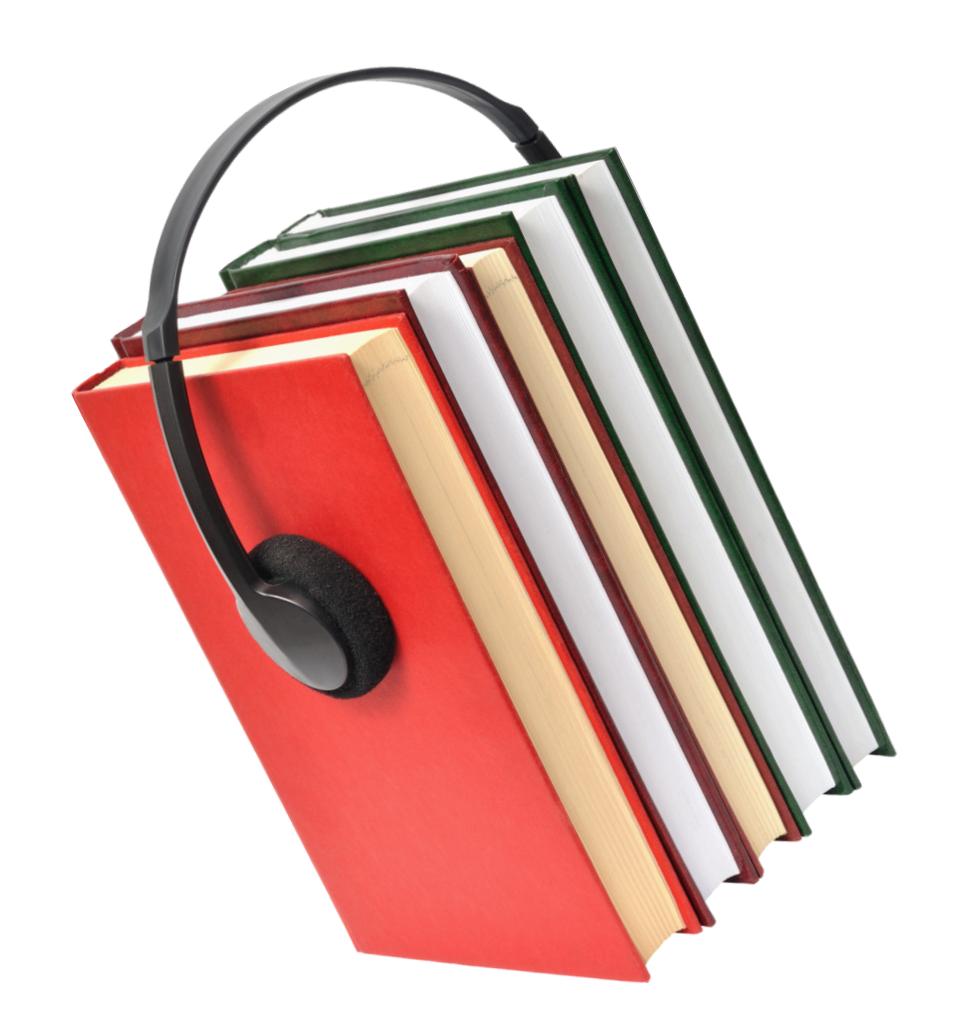

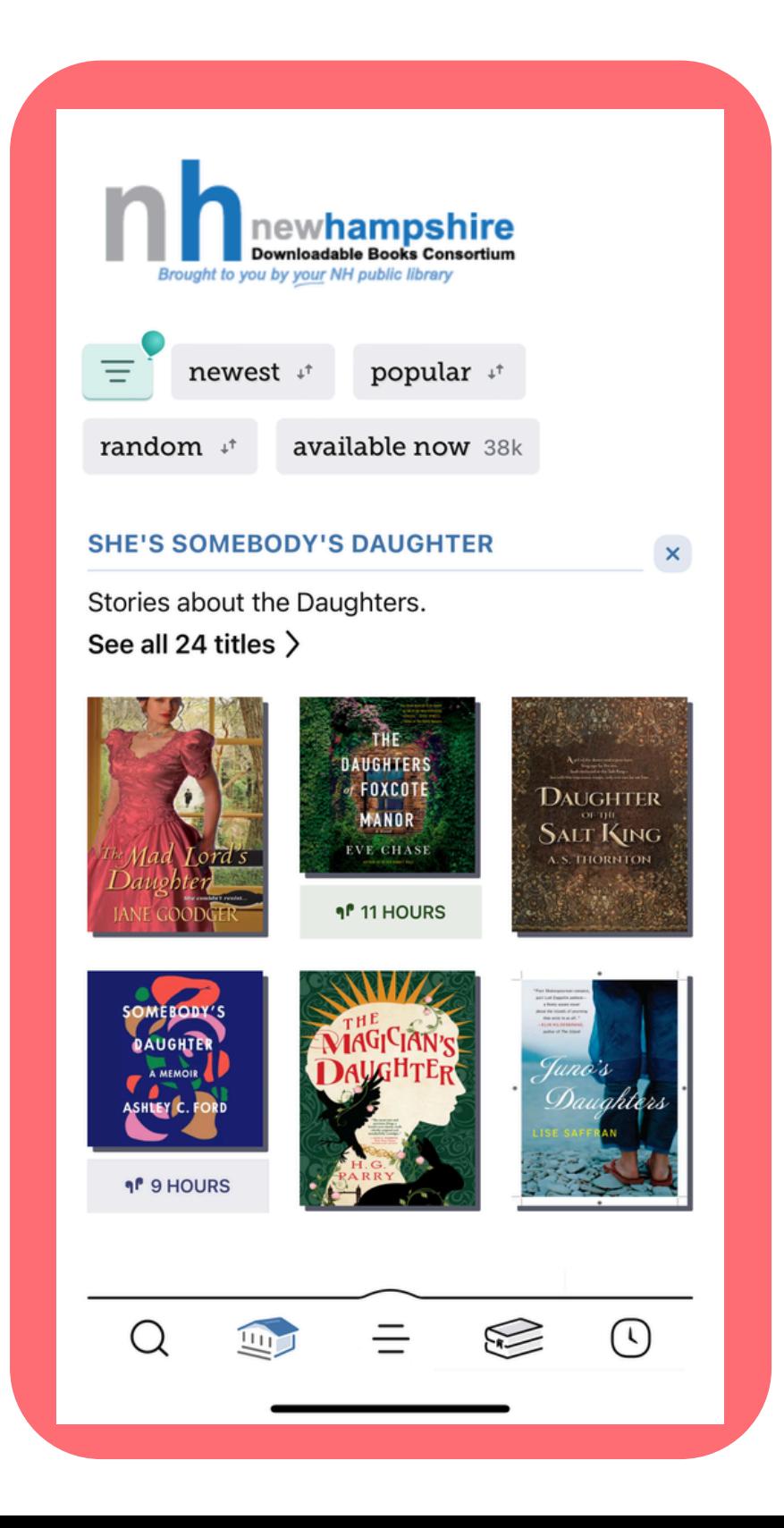

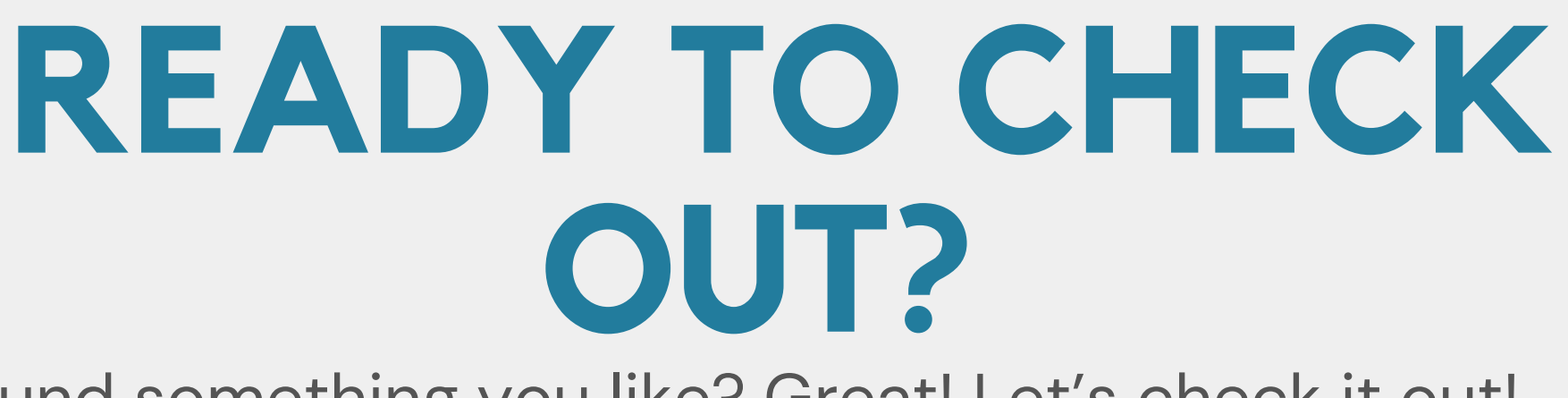

Found something you like? Great! Let's check it out! Start by selecting what you want to check out! For these steps, I will be checking out *Fairy Tale* by Stephen King

# **Once you have selected what you want to check out, you can hit "Borrow"**

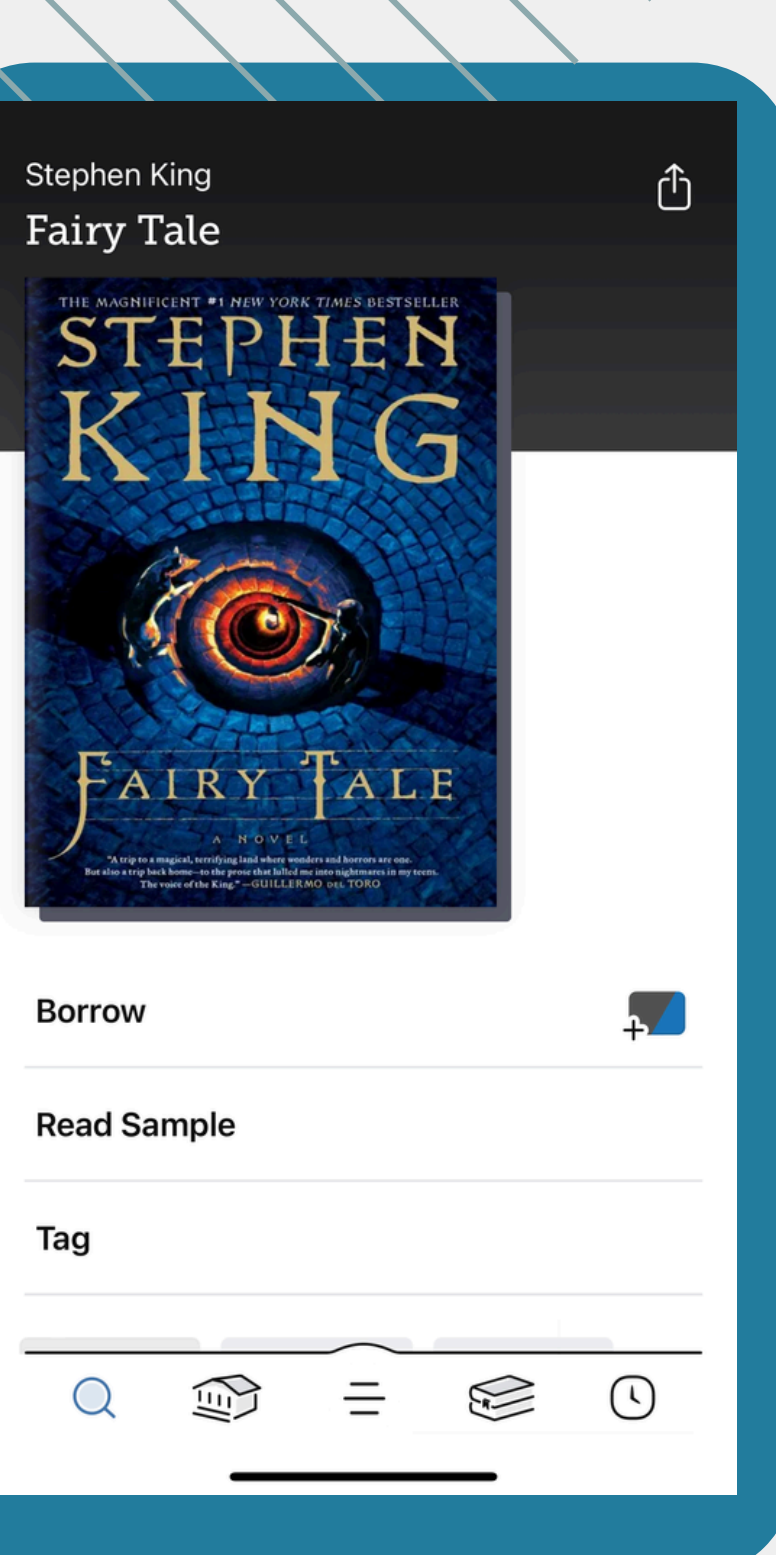

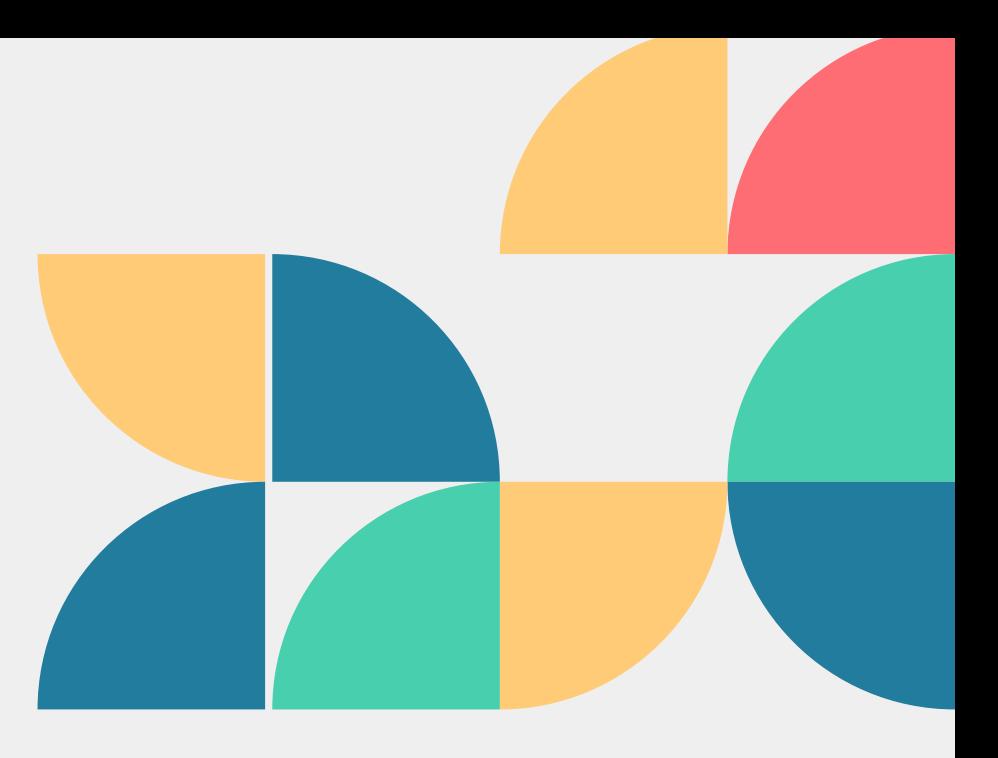

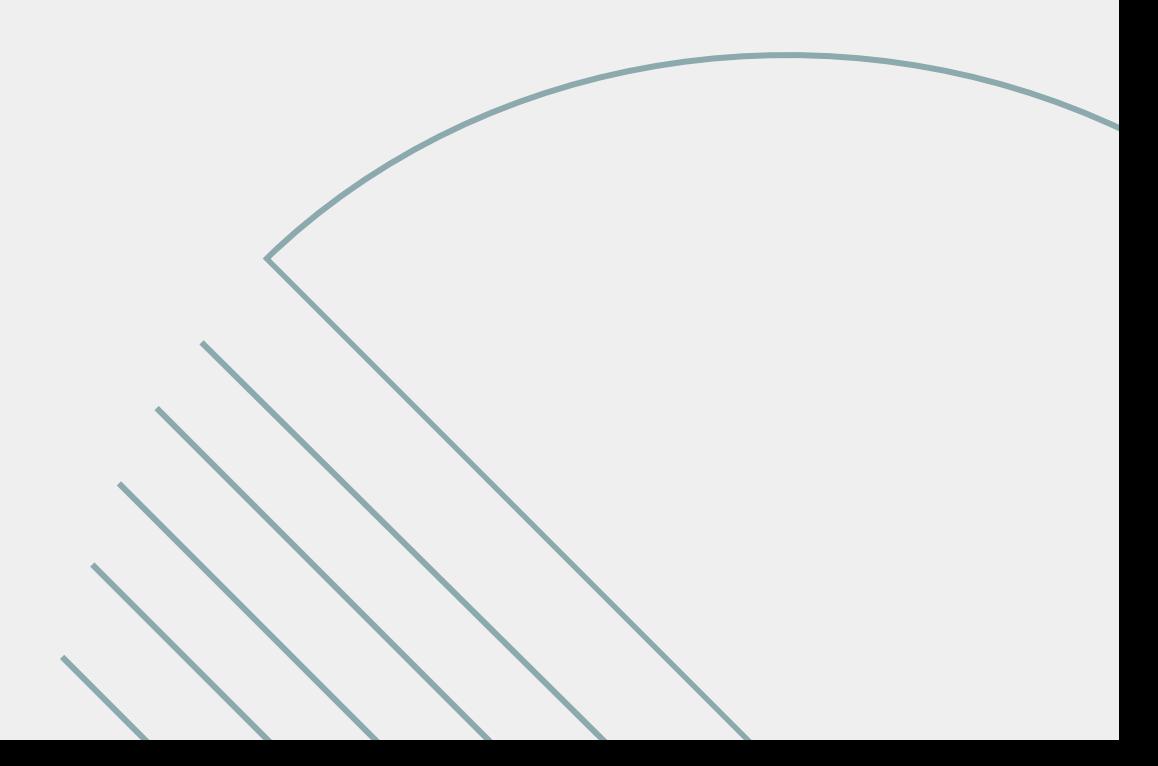

### **AFTER HITTING BORROW:**

**This screen will come up with the title you want and how long you will have the title! To finish checking out, hit "Borrow" again! Please Note: Some things are due back within 7 days, and some are due back in the traditional 14**

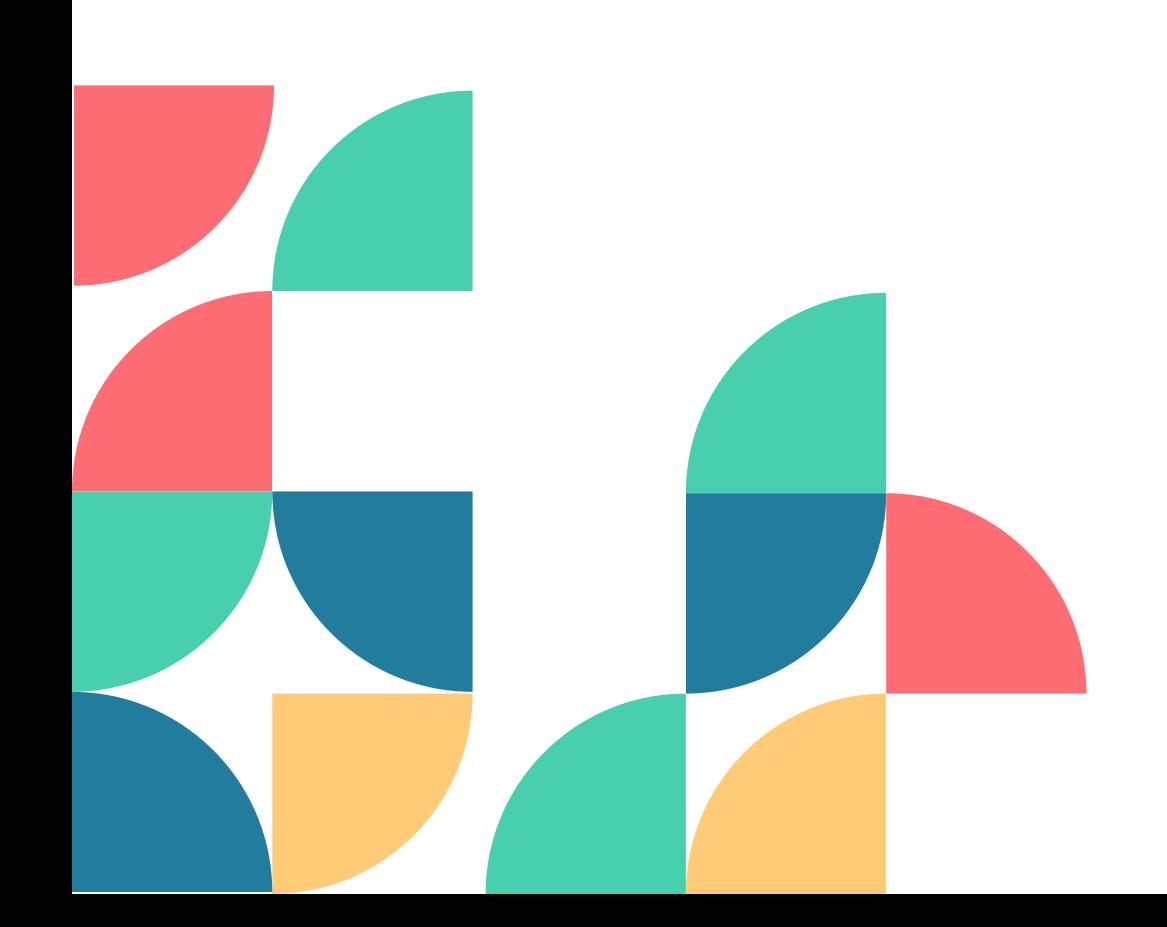

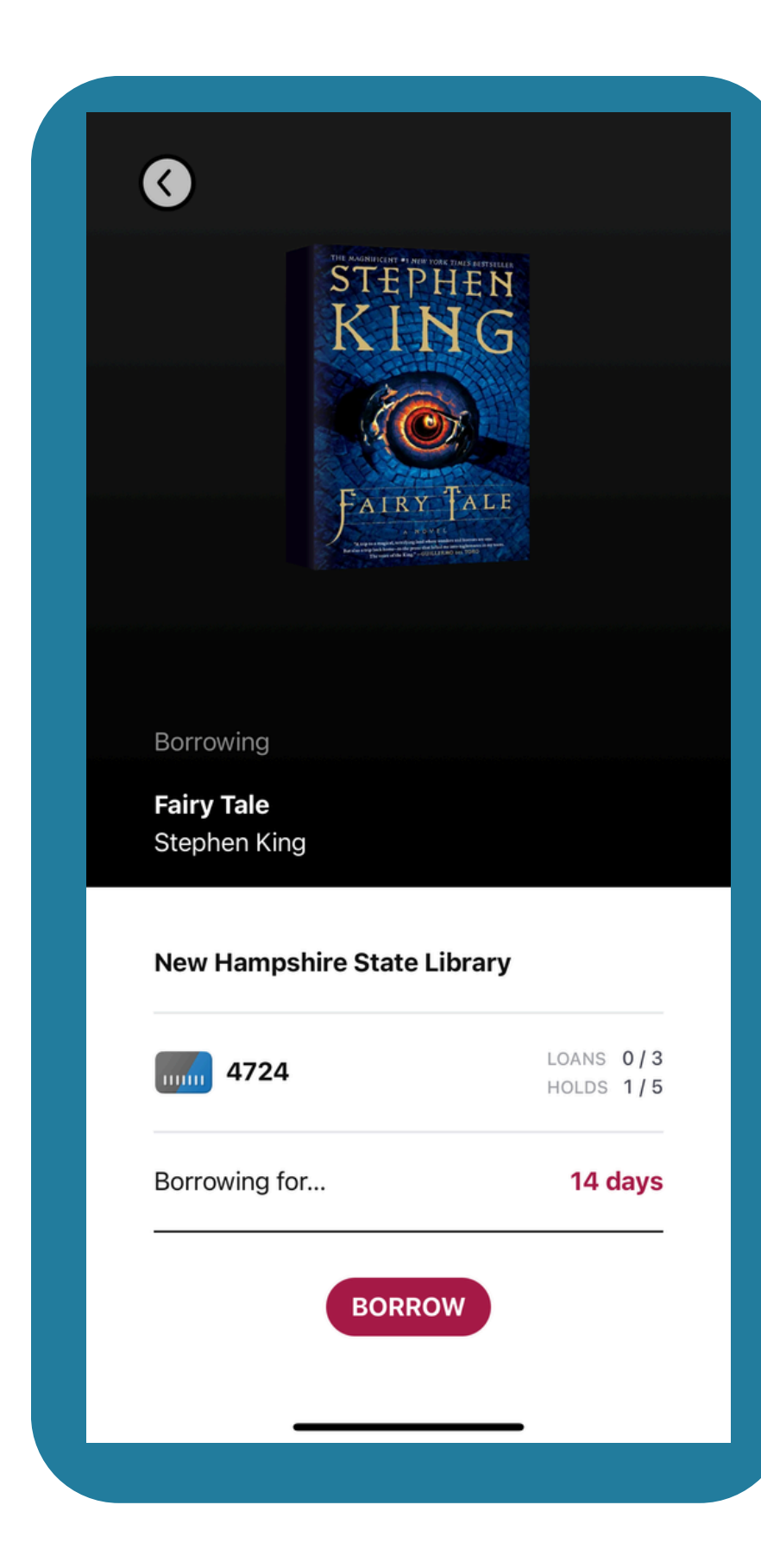

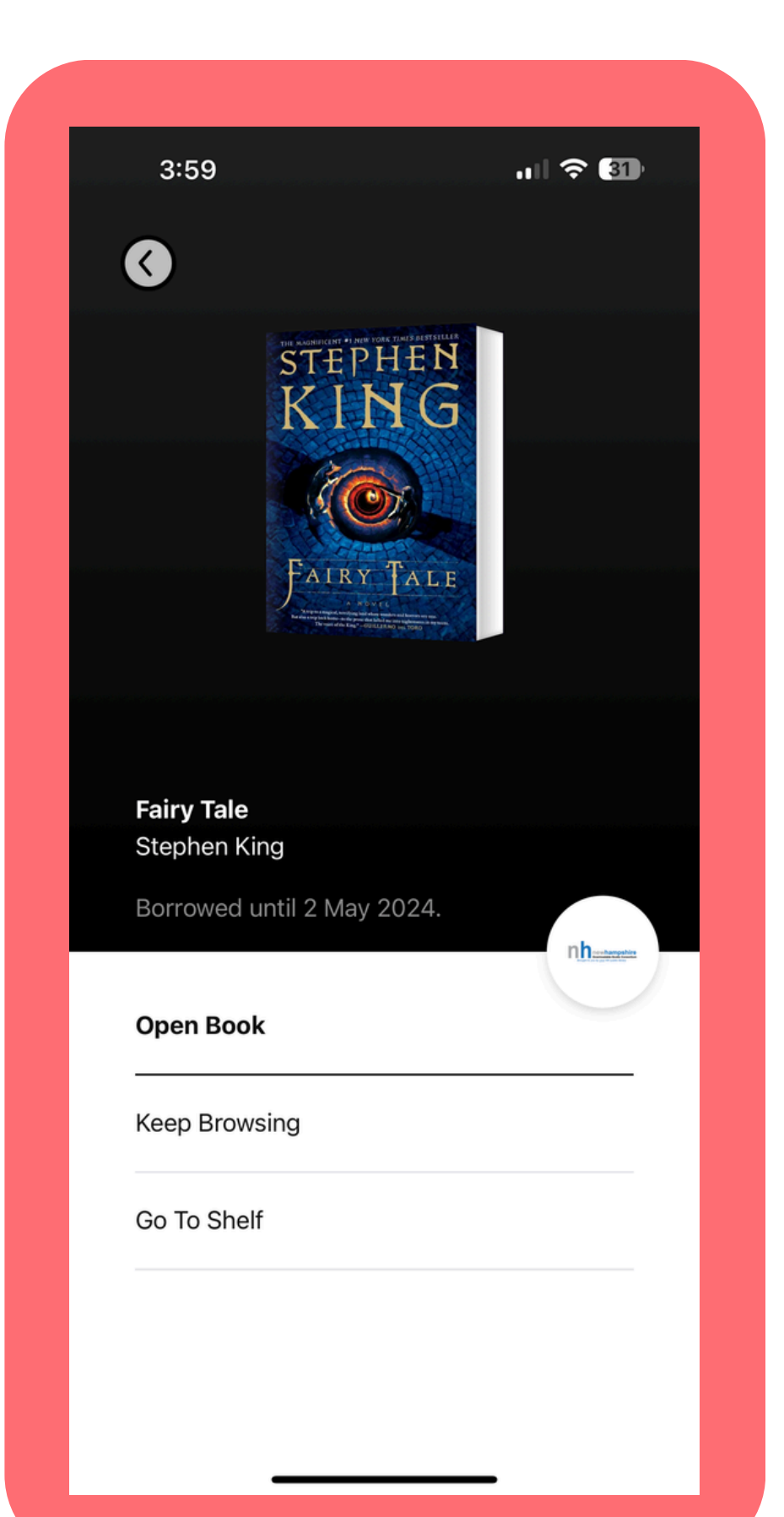

# **START READING!**

#### **ONCE YOU'VE HIT BORROW, YOU WILL KNOW YOUR CHECK OUT IS COMPLETE WHEN YOU ARE ABLE TO "OPEN BOOK"**

#### **YOU CAN READ BOOKS WITH THE LIBBY APP, OR TRANSFER THEM TO AN E-READER!**

#### **NEED HELP WITH THAT? CHECK IN WITH NATALIE INDIVIDUALLY!**

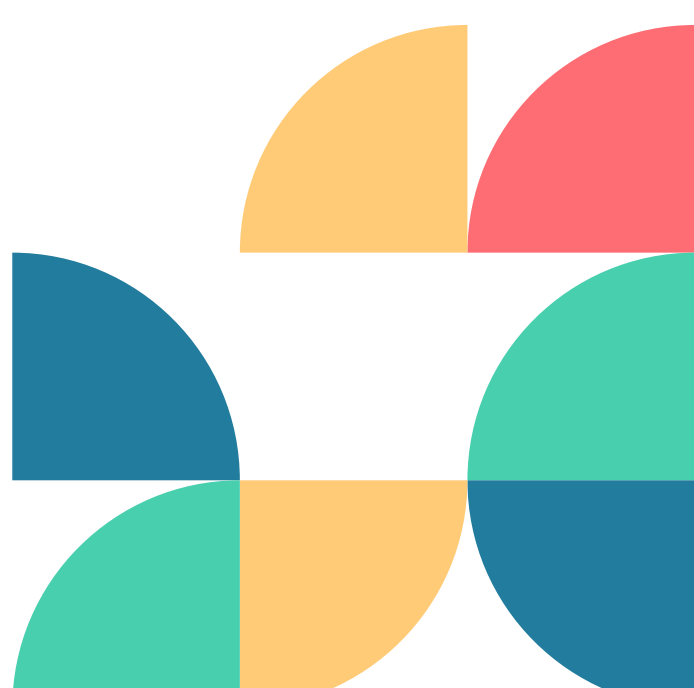

### **HOW DO I RETURN THINGS WHEN I'M DONE?**

- **If you have finished before the due date, you can return early!**
	-
- **Go to Manage Loan on the title you have finished**
- **with and hit "Return Early"**
	- **Otherwise, titles will return automatically on their due date!**

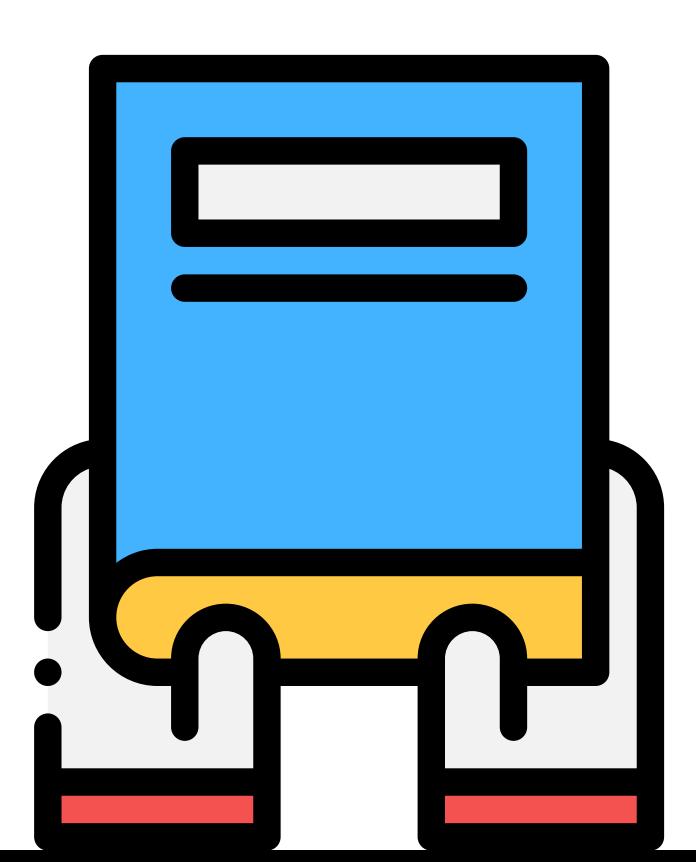

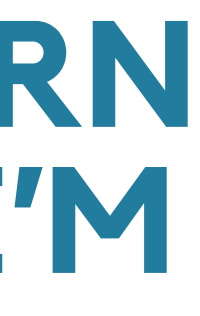

# **SOMETHINGS TO REMEMBER**

Libby is completely FREE through your library card! You can use Libby ANYWHERE, ANY TIME!

Libby works like a traditionally library! You can: ~Check things out for two weeks ~Renew items if there is not a waiting list ~Put titles on hold

Even if you aren't coming to the library physically, you are still supporting us through using on of the resources we provide!

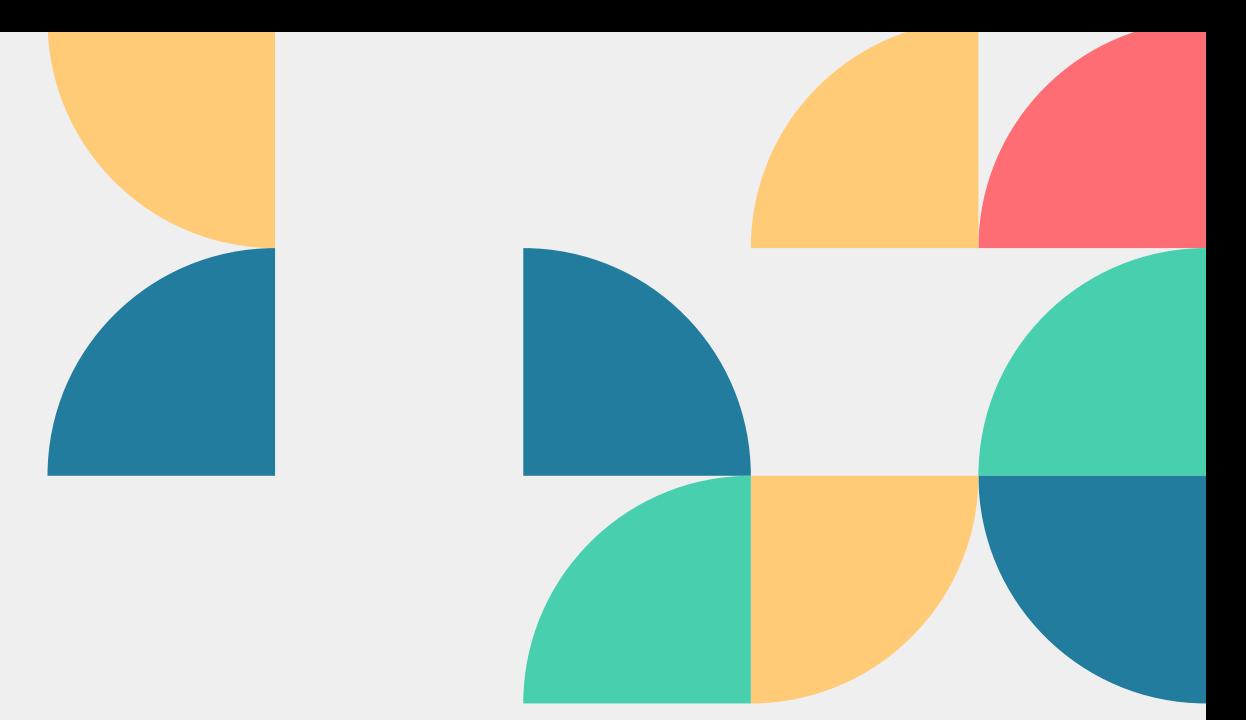

- 
- 
- 

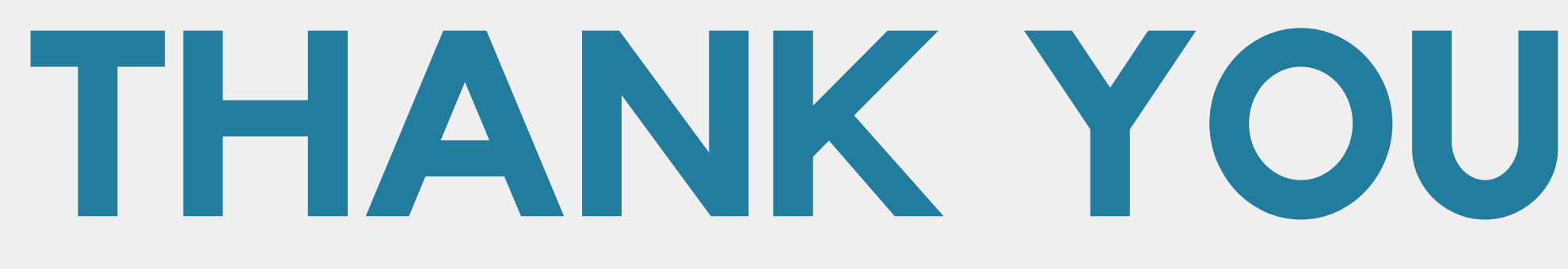

Any Questions?

Having trouble after the presentation? Reach out to Tech Service Librarian Natalie or call us! (603)487-3391 whipplefreetechservices@gmail.com

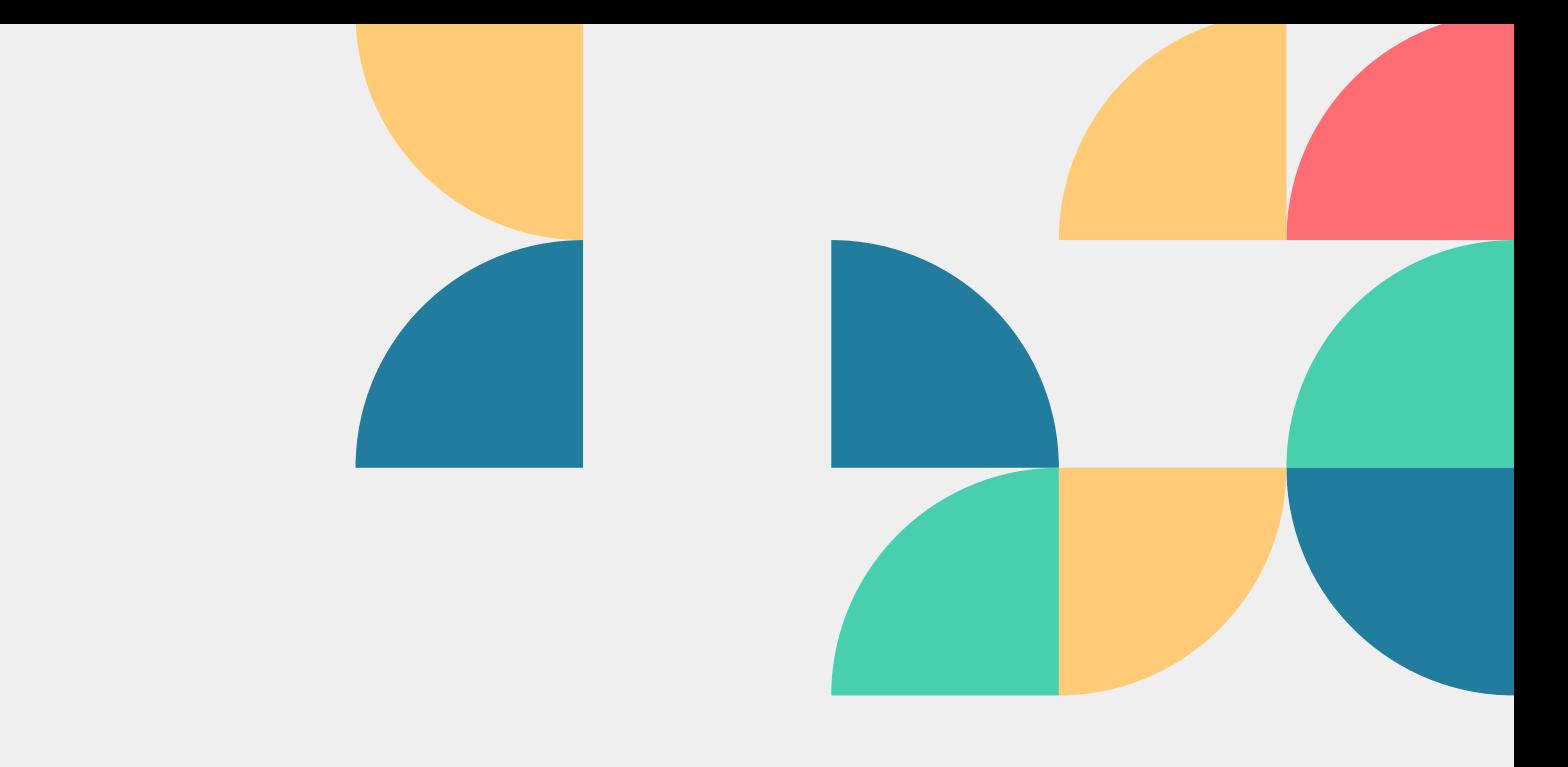

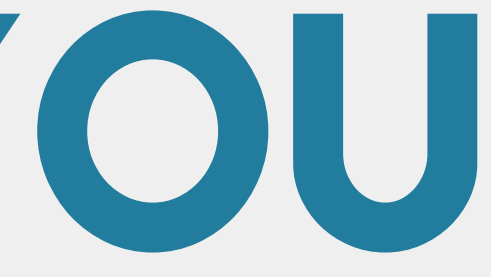

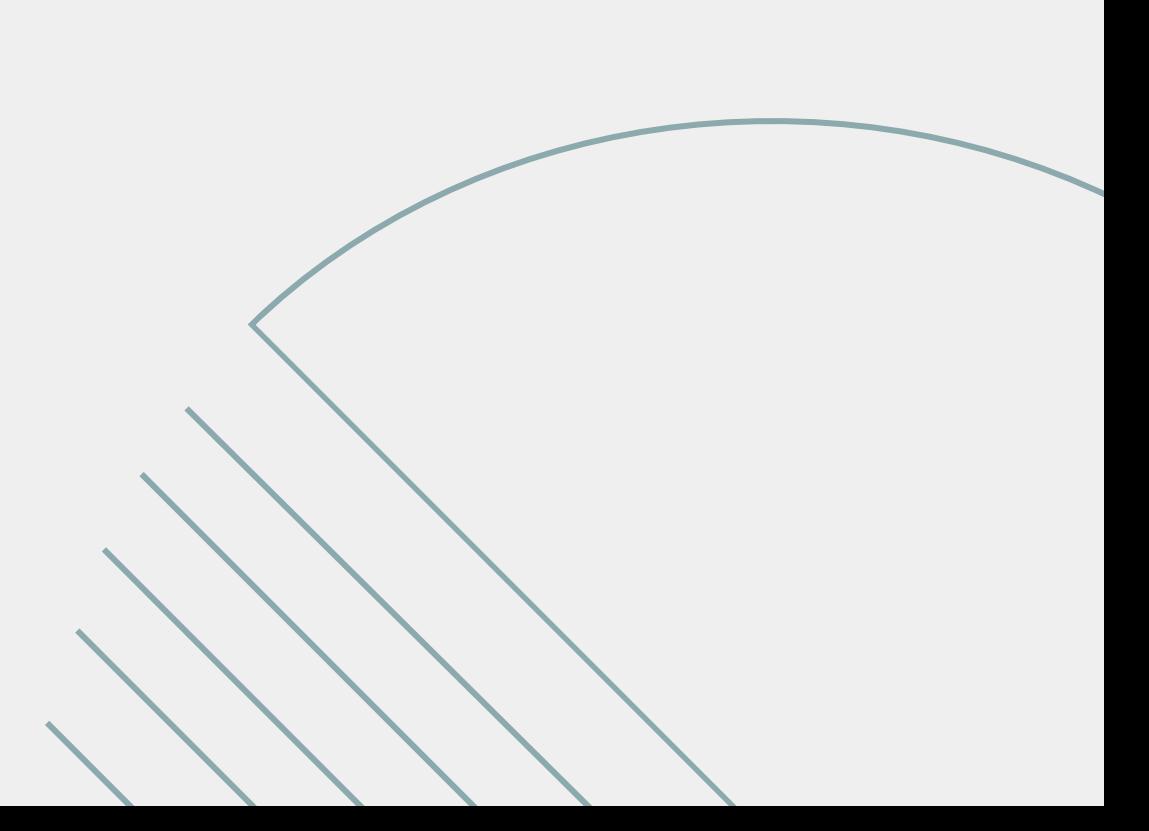